### Welcome to Qt Design Studio. Lets Create Something Wonderful! Get started by selecting from Presets or start from empty screen. You may also include your design file. Style Presets Details Design 🗸 Light Dark UntitledProject Desktop Empty (2) Mobile Recents (6) Embedded Width Orientation Height 1200 800 Include Desktop default 🗸 Apple watch 38 Height Entertainment 🗸 Width Pre-import libraries 1920 x 1080 px 800 x 1200 px 2160 x 1440 px 272 x 340 px Optional, default libraries are imported automatically and more libraries can be added Default while working Creates an empty platform independent mobile project. Advanced 🗸 Target display Default Add... DPI Want to speed up your process? Add design files to project Pixels per inch 🗸 72 Import design files which are exported using Qt Bridge Plugin and speed up your process. Color depth Fusion RGB **\** 8 bit Optimize Low end scalable 3D or 2D 🔻 Get Photoshop Plugin 🗸 Save Restore defaults for Advanced details from Qt Design Studio Imagine Save these settings as a Custom Preset Cancel Create

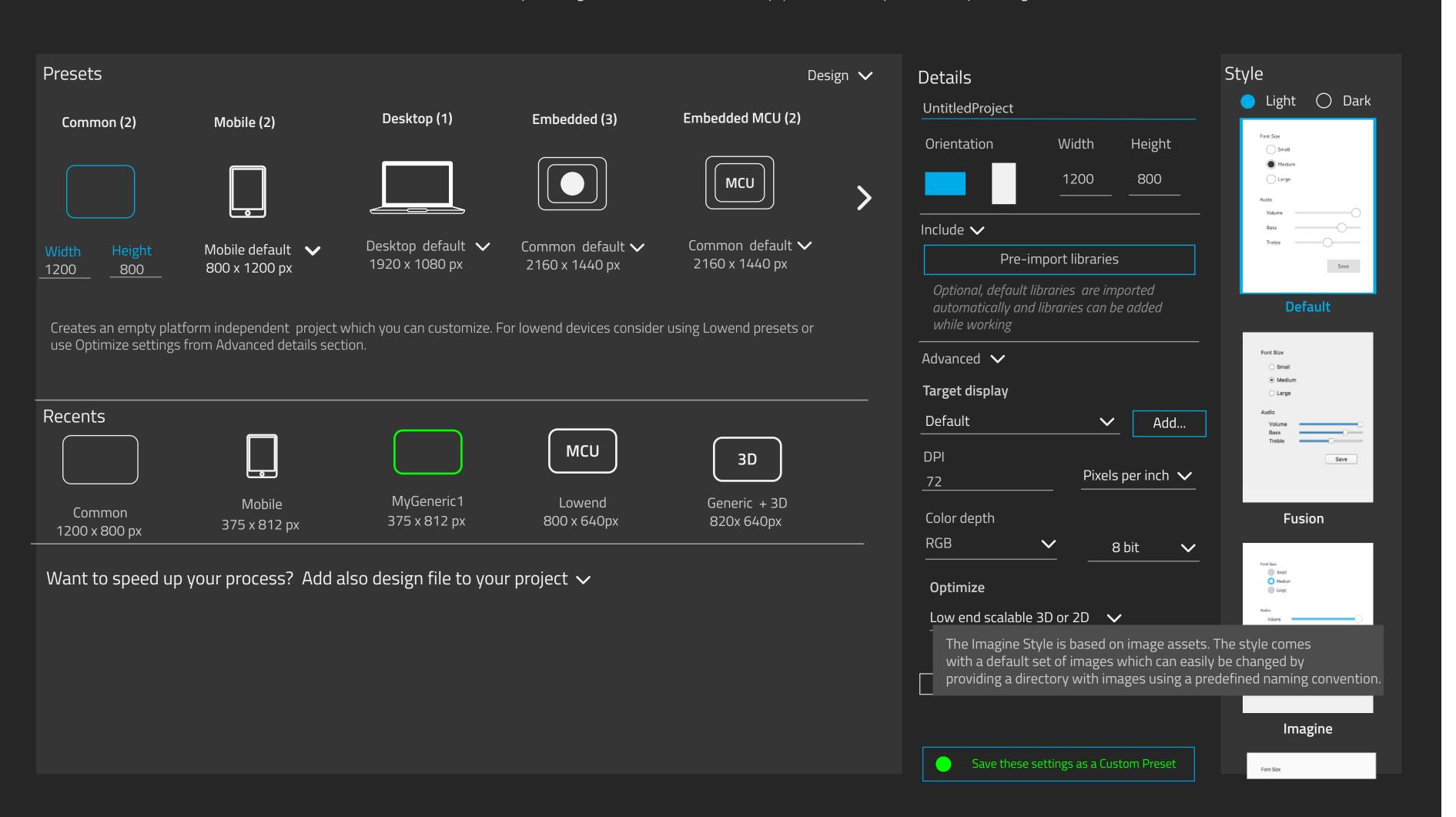

Get started by selecting from Presets, start from empty screen or start from your design file.

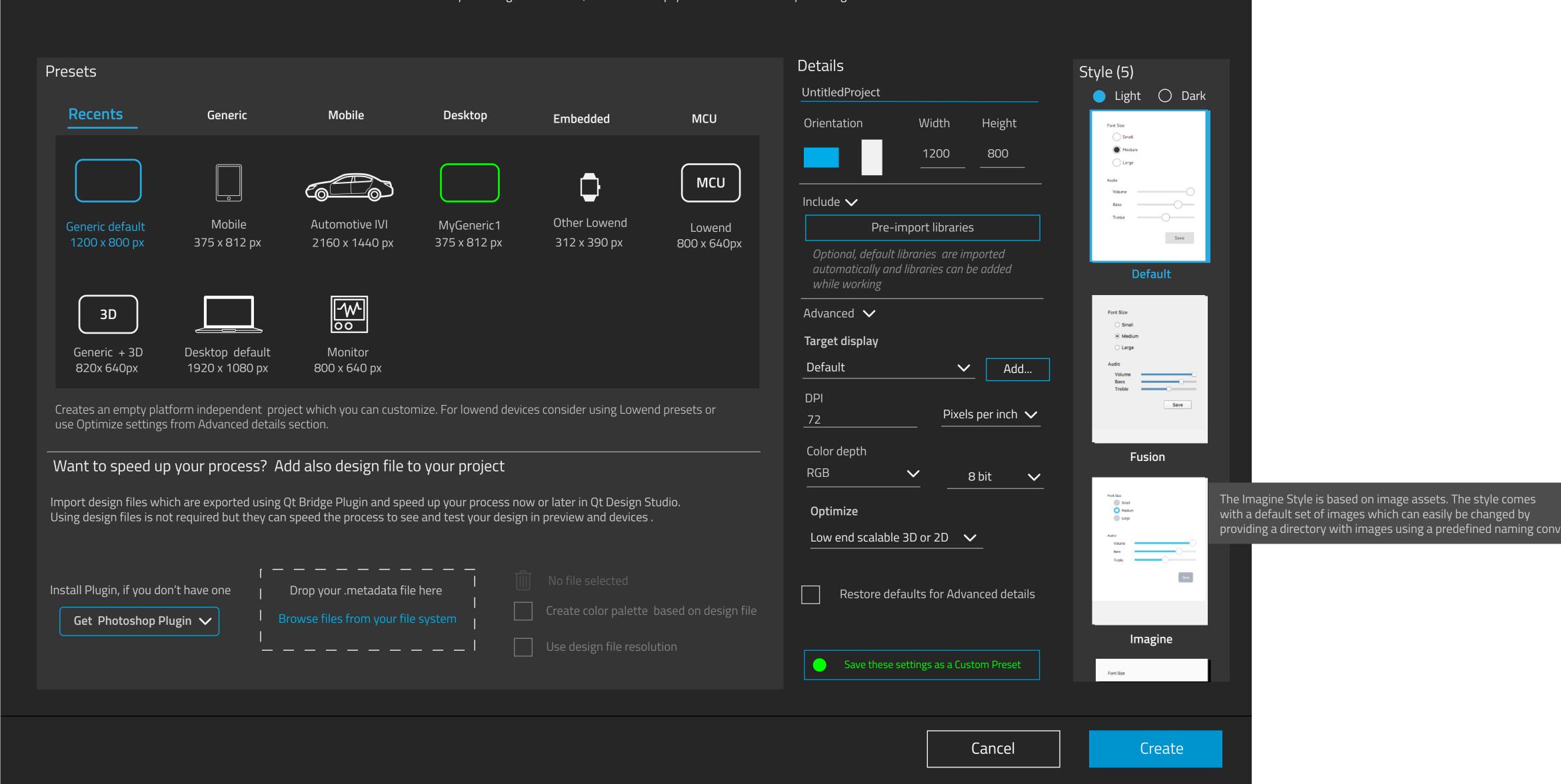

### 3: Grid with recents - Advanced settings one step deeper

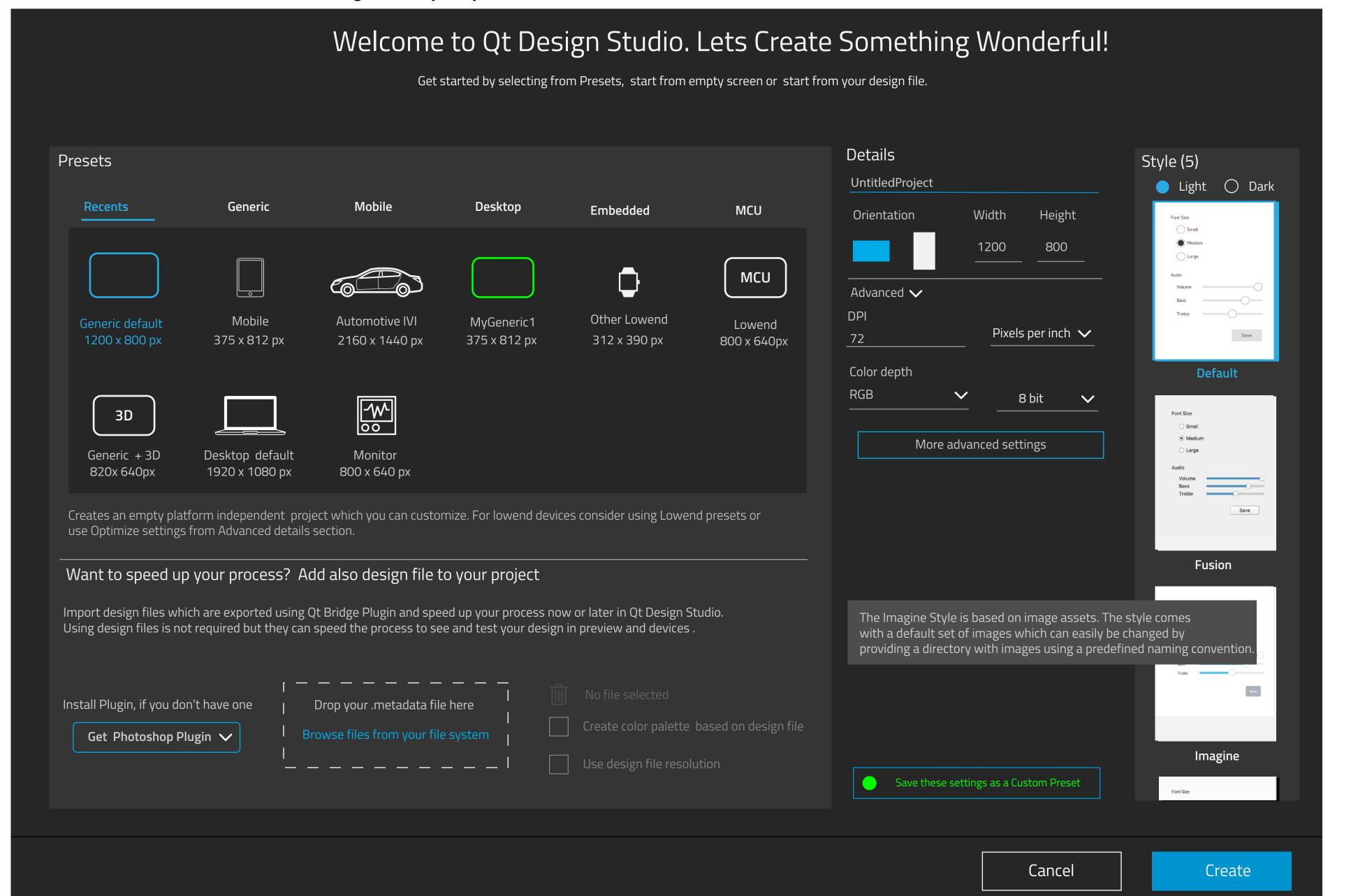

Horizontal scroll if more preset types

vertical scroll if more than two rows of items. max 30 items

### **Advanced settings:**

- target display
- DPI etc
- include

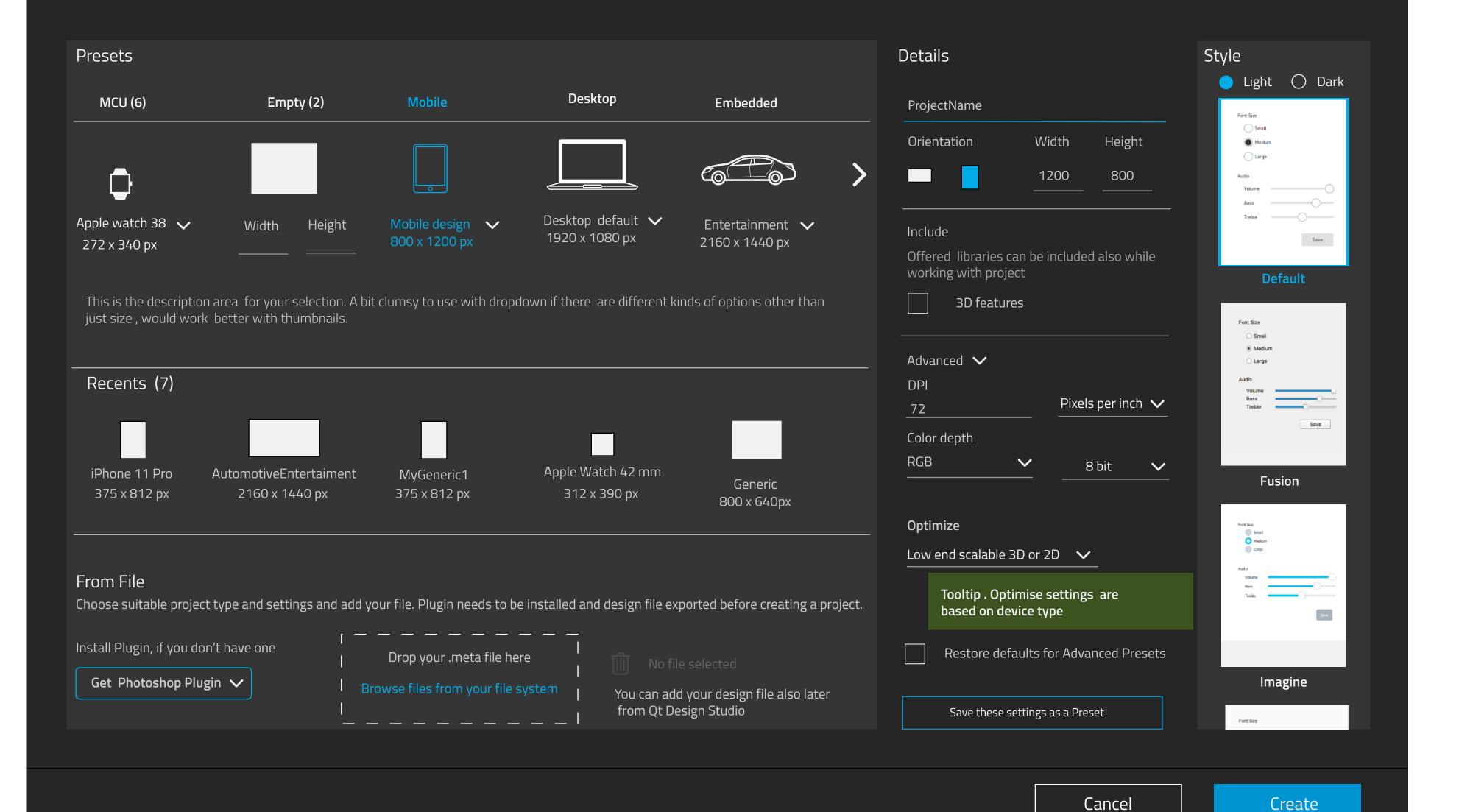

### 1. Dropdown, recents + presets categories

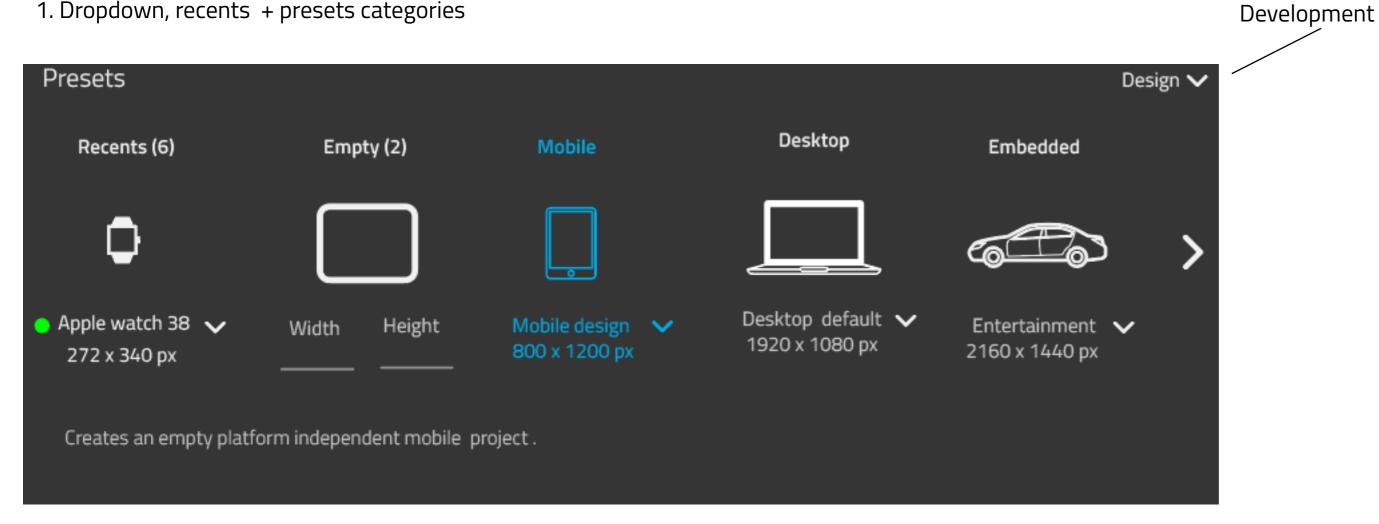

2. Grid with recents + presets categories. In first time usage Generic is shown by default. If there are more preset categories, add horizontal scroll. If more than 2 rows of preset items, vertical scroll is available. Max 30 items

Design

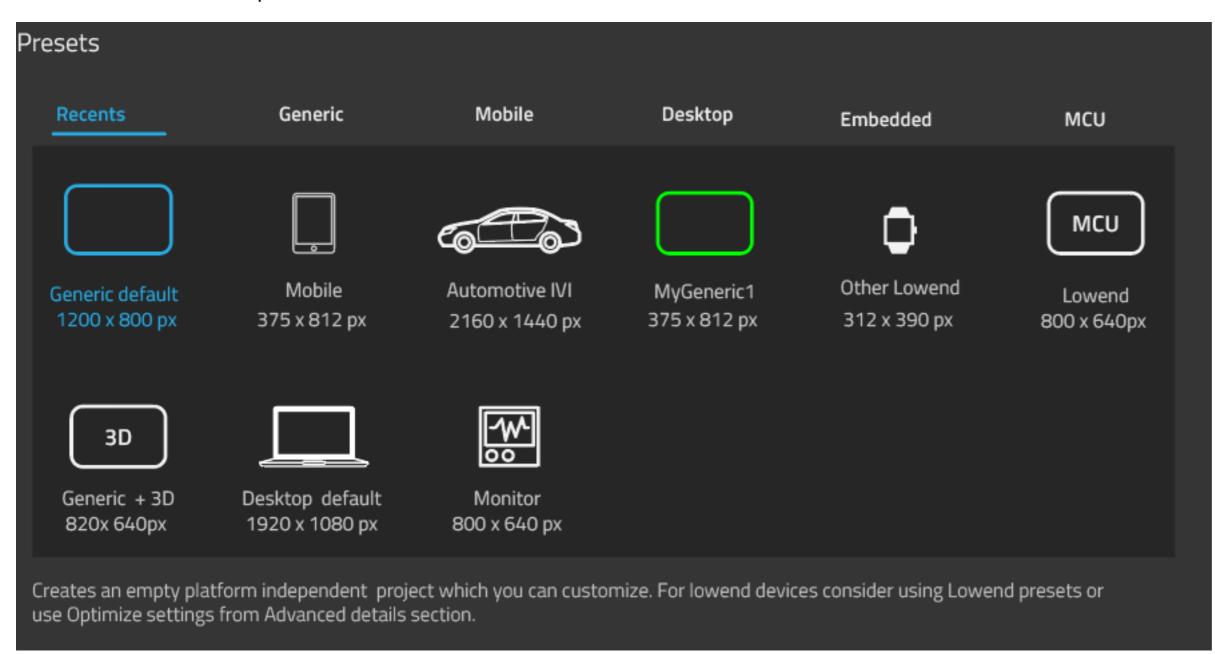

### 3. Drop down for presets, Recents separately

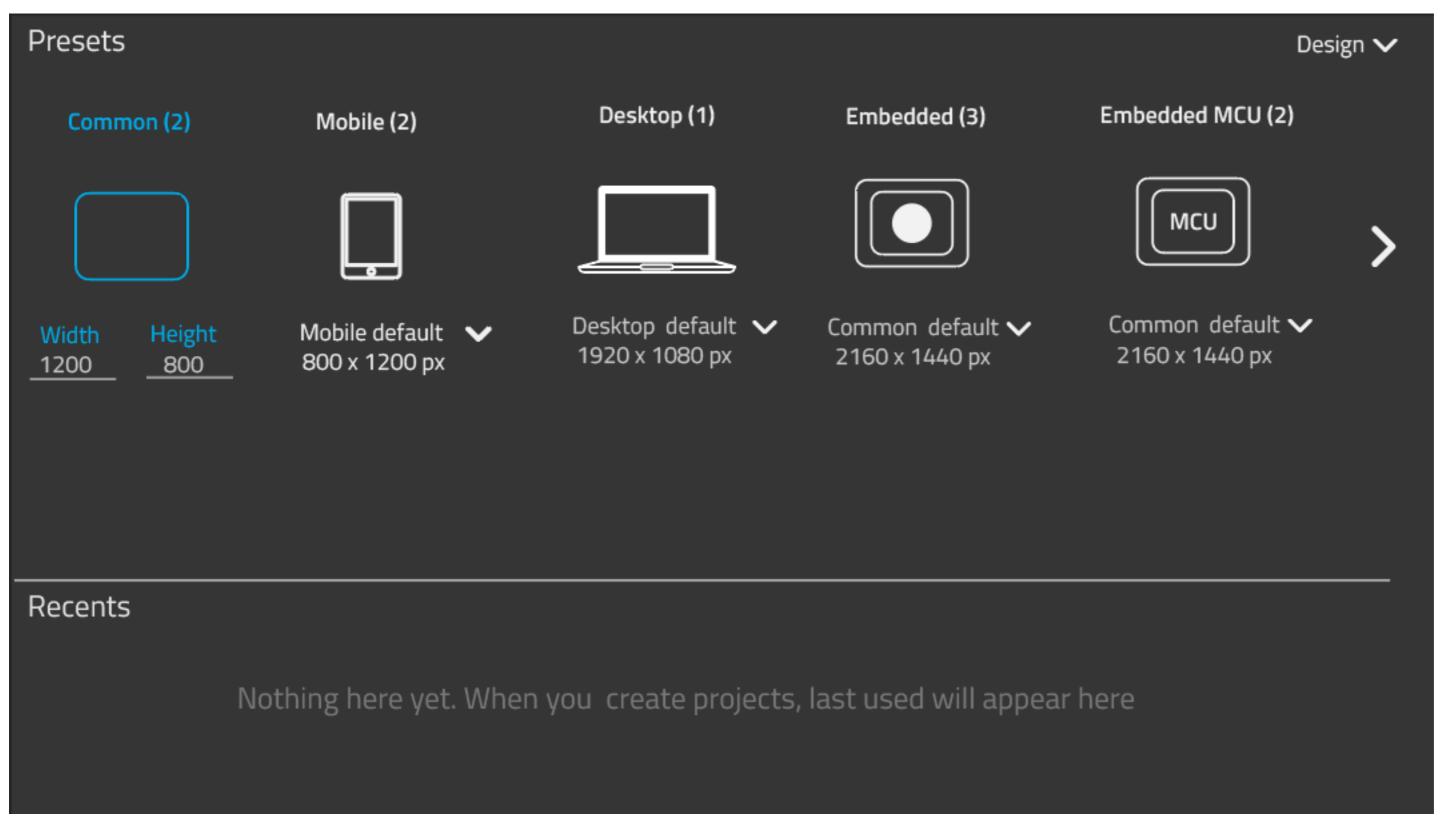

## 4. Drop down for presets, Recents separately (older version)

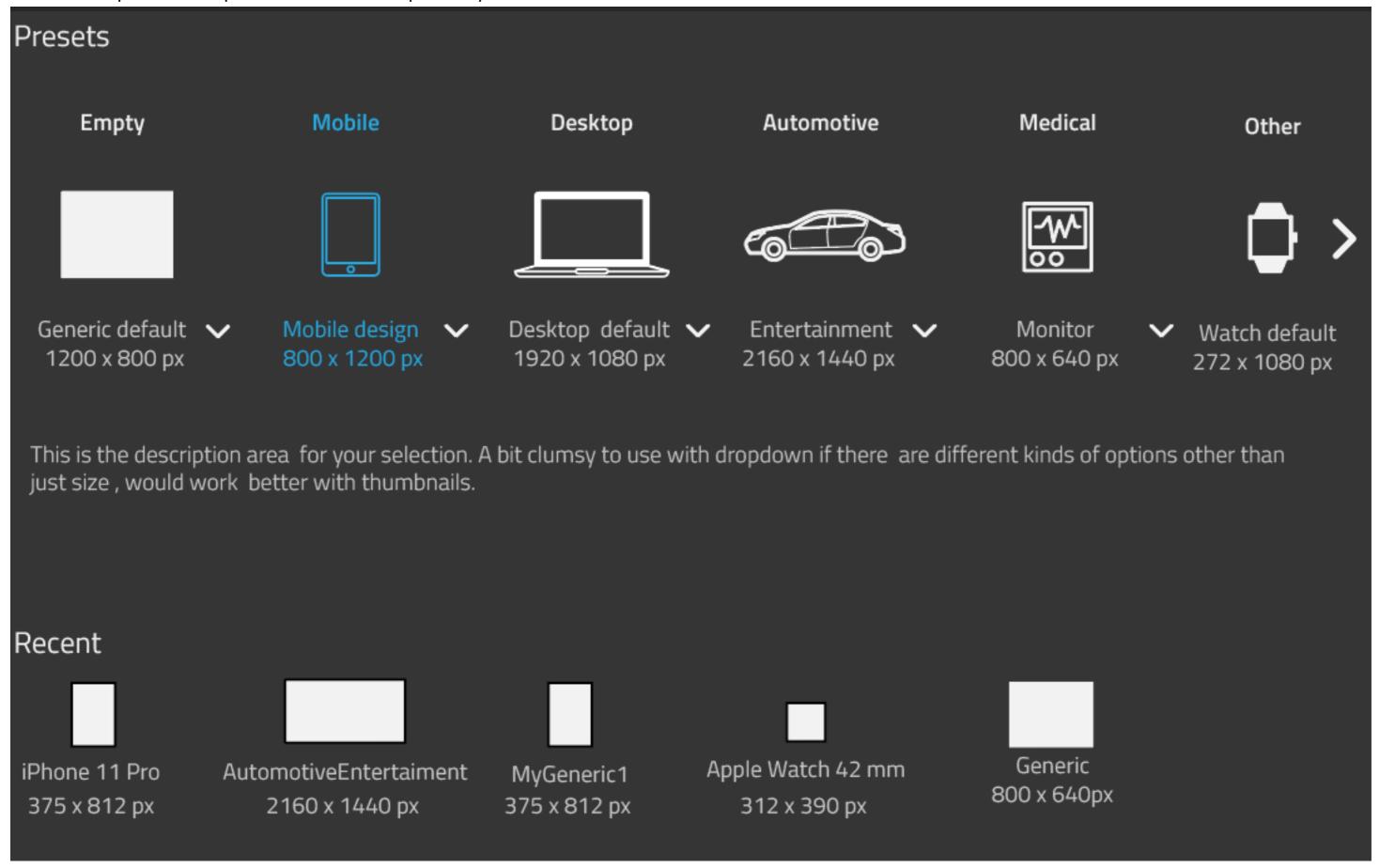

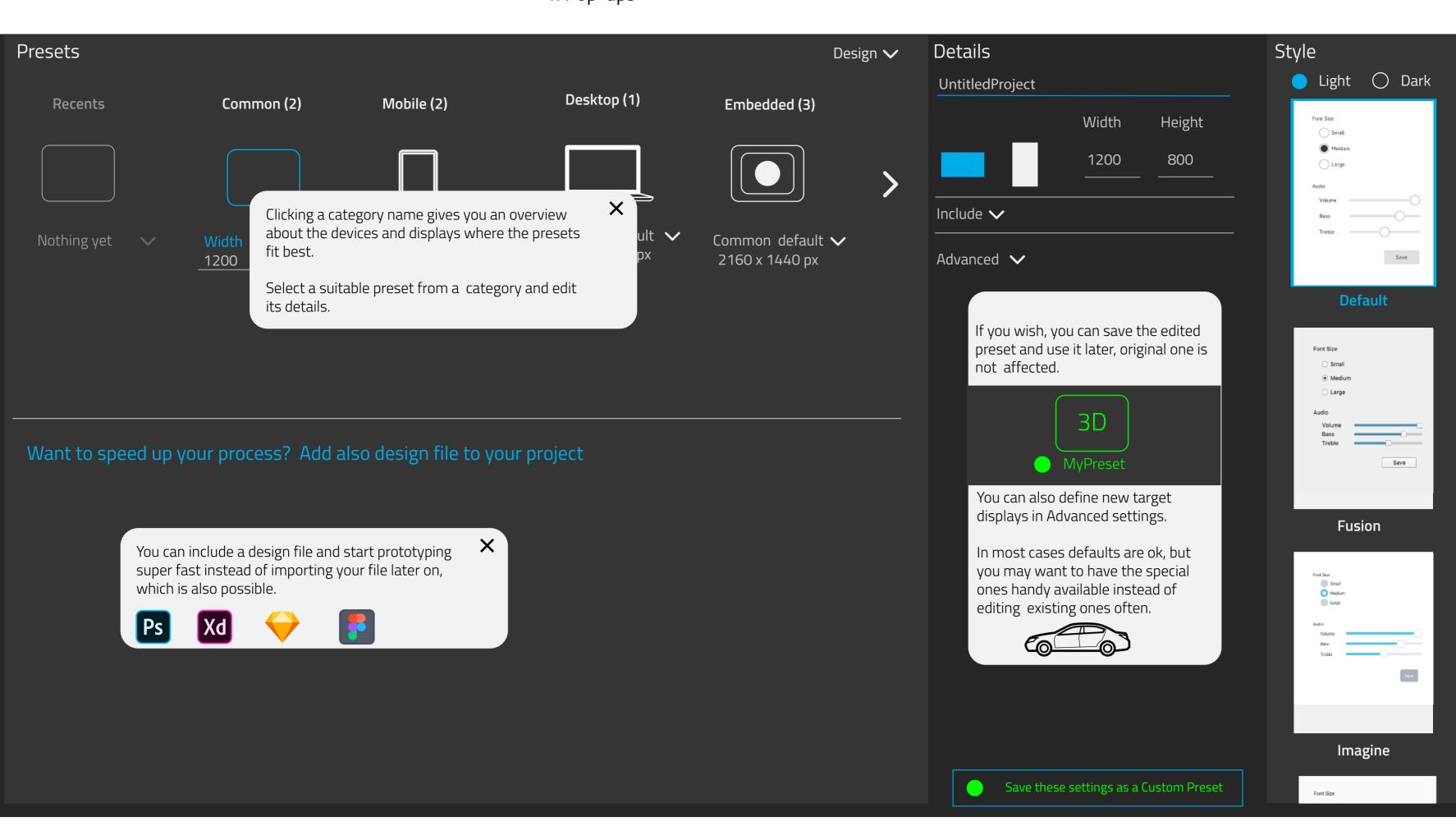

2. Instructions on information area, displayed one by one or all at once.

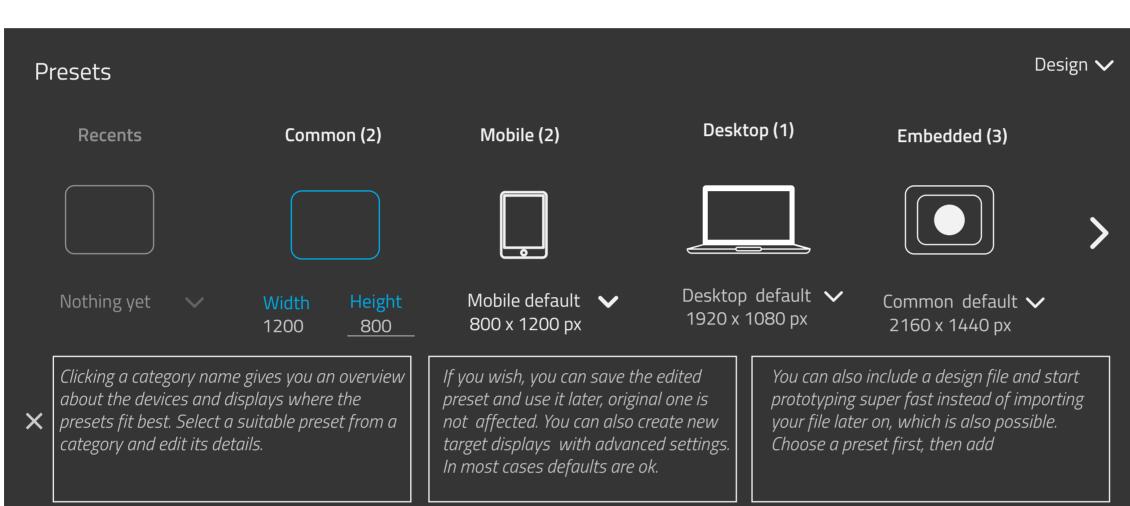

3. Notification about tooltips. No information area at all. Information on examples above is shown when user points Presets, Add File, Details and also Style-

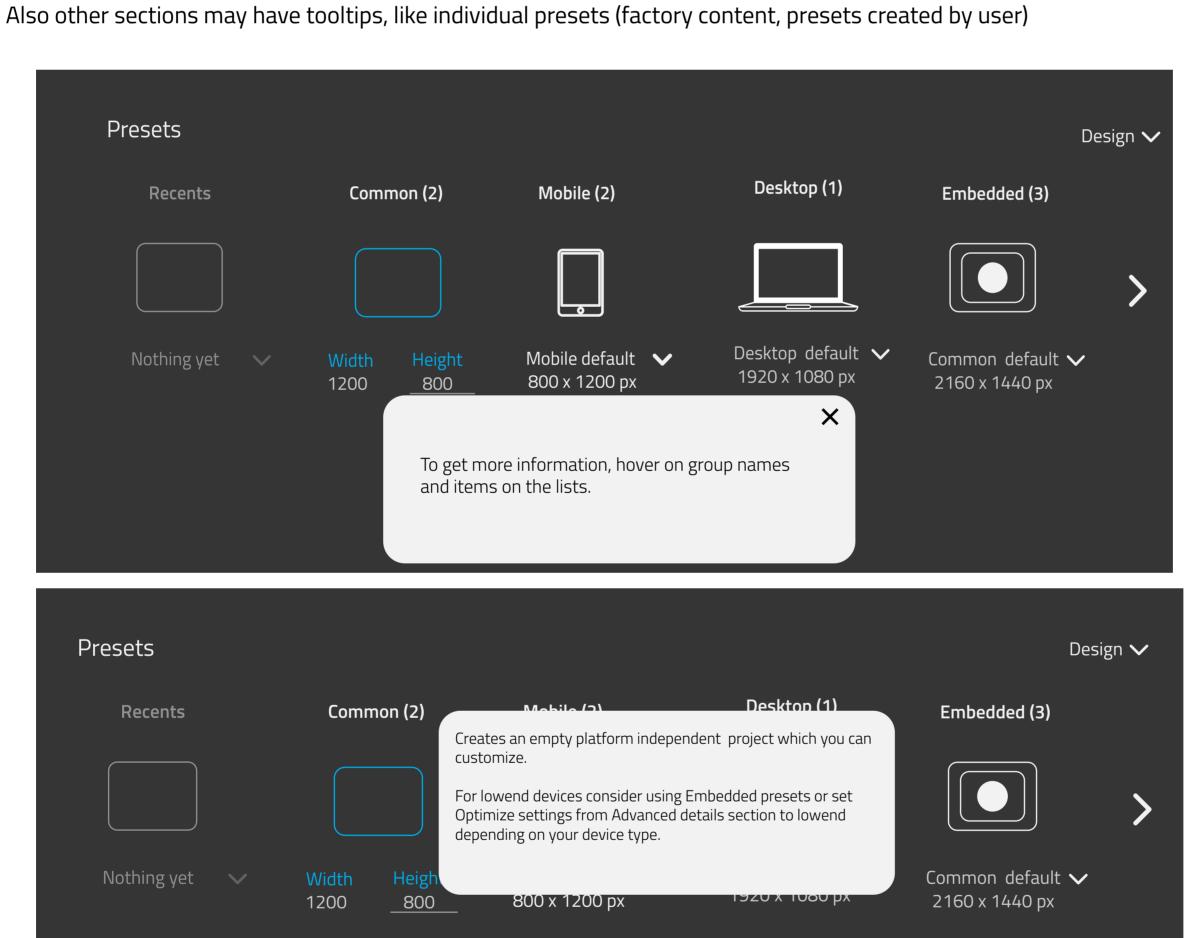

5. Information area used to give the instructions

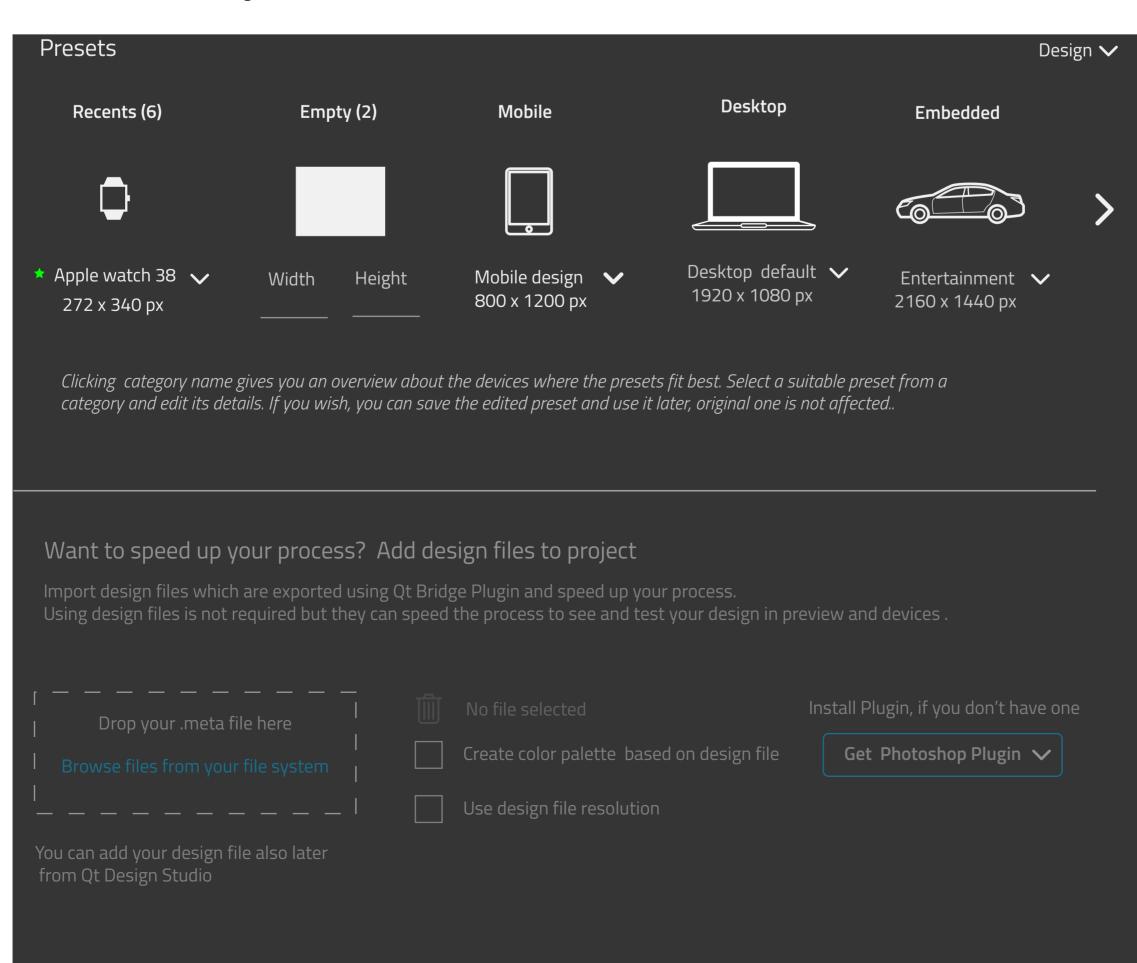

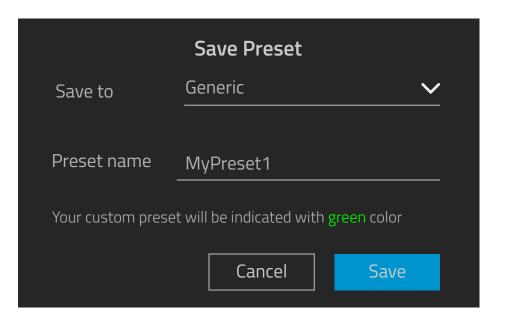

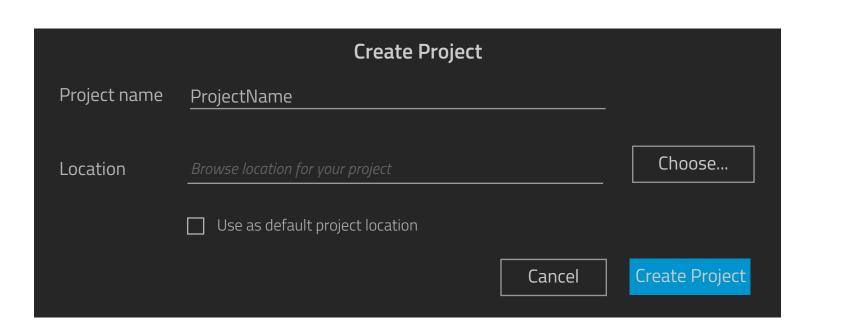

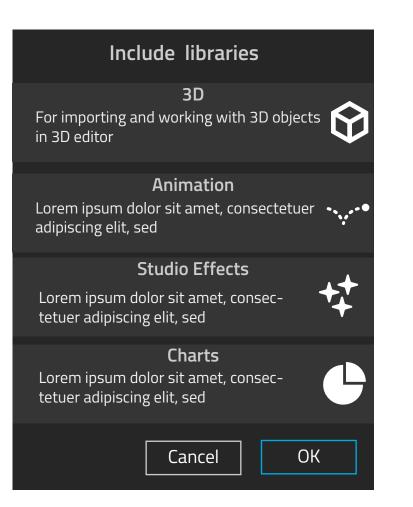

Add target hardware

**TBD** 

### Description

## **PRESETS** component displays preset groups:

- Label for each group, number of presets in it
- common thumbnail for the group
- groups default preset name + size
- for common, user can enter size and widthdropdown menu listing other presets in the
- icon for scrolling more preset groups (also an indicator, user could also drag the list):
- -embedded is now only one group but there can be others, like MCU, Automotive
- Another icon needed to browse back to beginning.

Dropdown Design/ Development controls what kind of presets are shown

#### **Information area**

Displays information about the selection, might also display information when hovering on items instead of using tooltips (swithes current selection's information temporarely off)

Option to leave information area out and always use tooltip kind solution

**ADD DESIGN FILE** component allows user to drag or browse .metadata file which is automatically imported to project.

File can be added after or before selecting a Preset.

- Added file's information is shown (name, size).
- User can remove or replace it.
- User can also select to use design file resolution which is then added to details overriding the preset's resolution.
- Nice future feature would be to include color palette, style etc. I guess it needs work on plugin side too.

User can also get plugin easily: eather direct download or get it from Store. Study, which is technically possible and how to make it user friendly.

TB defined: dropdown size, how many items it can hold.

TB defined, can user add several design files and what needs to be taken account then

## Welcome to Qt Design Studio. Lets Create Something Wonderful!

Get started by selecting from Presets or start from empty screen. You may also include your design file.

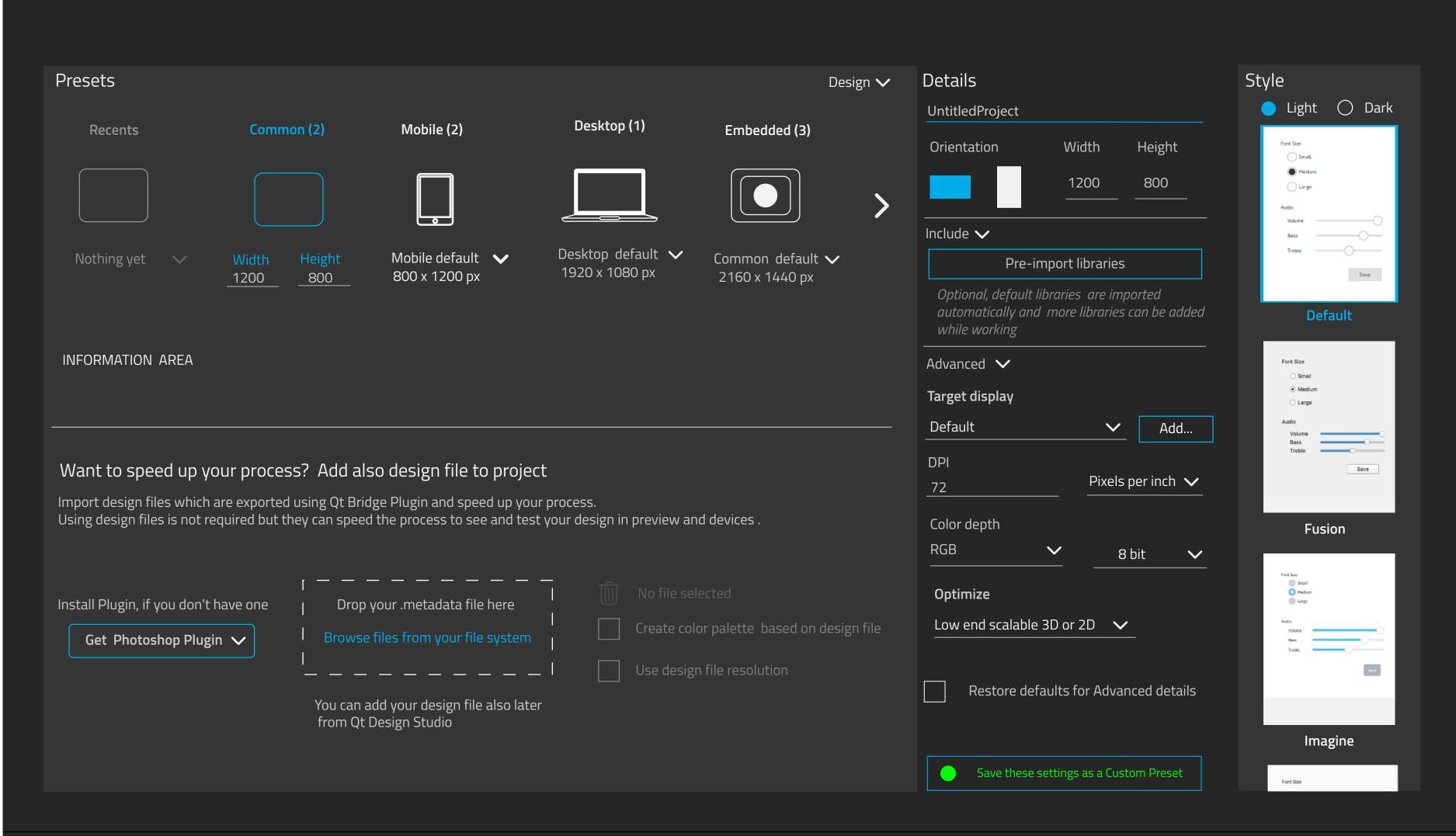

Style

- Style pane allows user to select a suitable style.
- Default style is "Default"
- User can choose to see light or dark mode (both may not be available)
- Scrollable list, tooltip displays descriptions

#### **Details:**

- **Project name**, filled automatically to File dialog when saving project (Create button)
- **Orientation:** orientation is set automatically by preset values: user can swap the orientation from icons or edit value.

**Include**: for speeding up (future stuff)

- Collapsed by default, button for opening a selection/deselection dialog.
- -instructive text, will be replaced with selections
- Selected preset defines what kind of libraries can be automatically imported in addition to default ones. 3D goes to mostly all, safe renderer is offered to automotive, mobile can have swipe included etc.
- can be done also in DS side so not must.

**Advanced:** for giving values related

- **Target display:** default is "Default" (for selected preset type, if there are such defined in addition to generic "Default") most often used DPI etc values are the ones in the example.
- **dropdown menu** offers some factory target displays, mainly for embedded. User can create own ones from the scratch or edit some existing target's values. If user adds own one, it will be available in the list later on. **Target display is added by using a dialog (TBD)**
- **other Advanced settings** depends on selected target display. Most displays are ok with the defaults
- Optimize defines the general level of the target device.
- There are only two levels, highend and lowend. In general mobile devices and embedded devices are lowend but there may be exceptions(?) which allows using more complex 3D models, bigger images instead of reducing them, which is low end
- **Restoring defaults** allows user to restore advanced details after editing them.

Create

Cancel

**Saving custom presets:** User can save edited preset as a new preset. Saving is done via dialog, where user gives a name. Preset is saved in the same group than it was created from.

## First time usage

# Welcome to Qt Design Studio. Lets Create Something Wonderful!

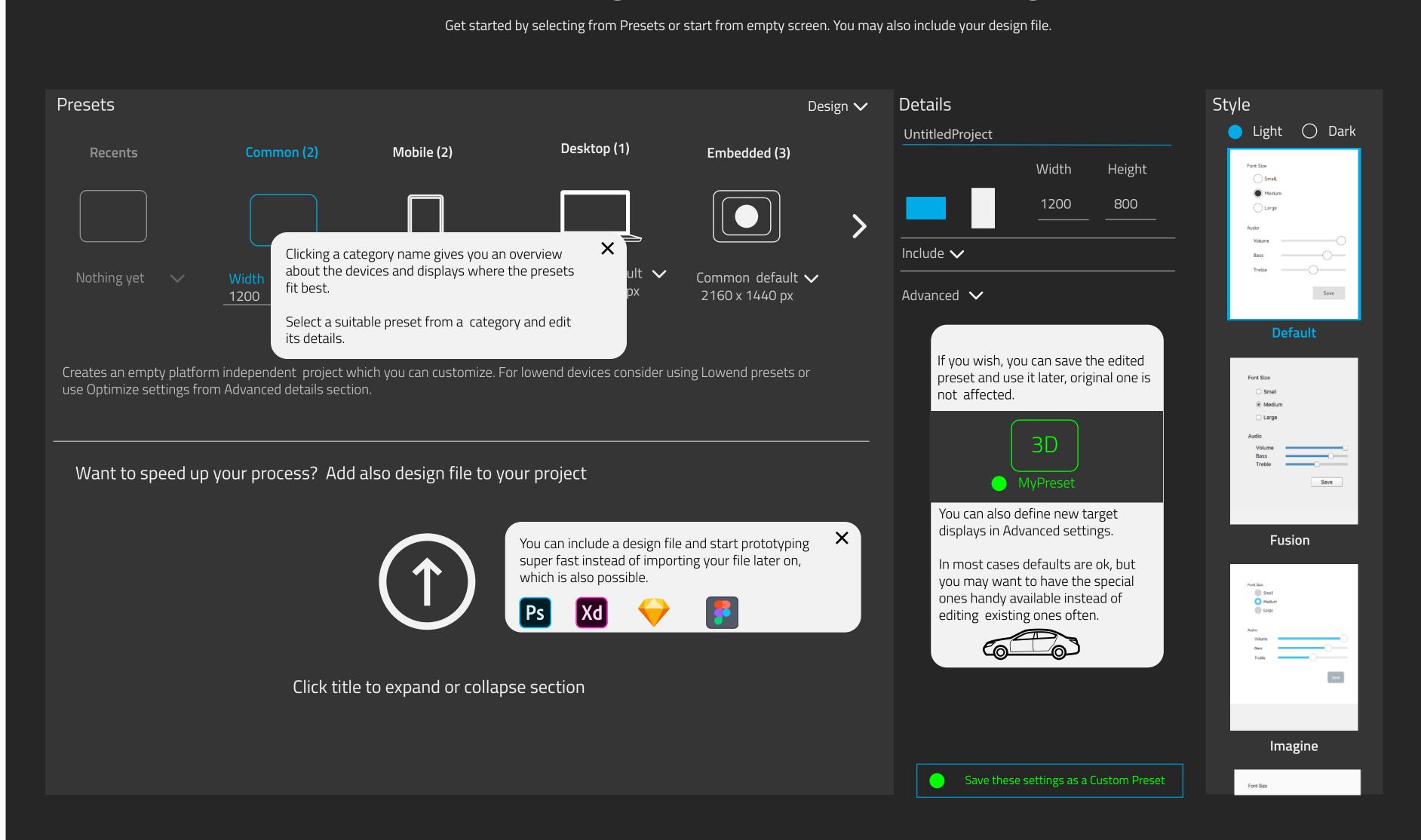

First time usage
Recents as their own section

# Welcome to Qt Design Studio. Lets Create Something Wonderful!

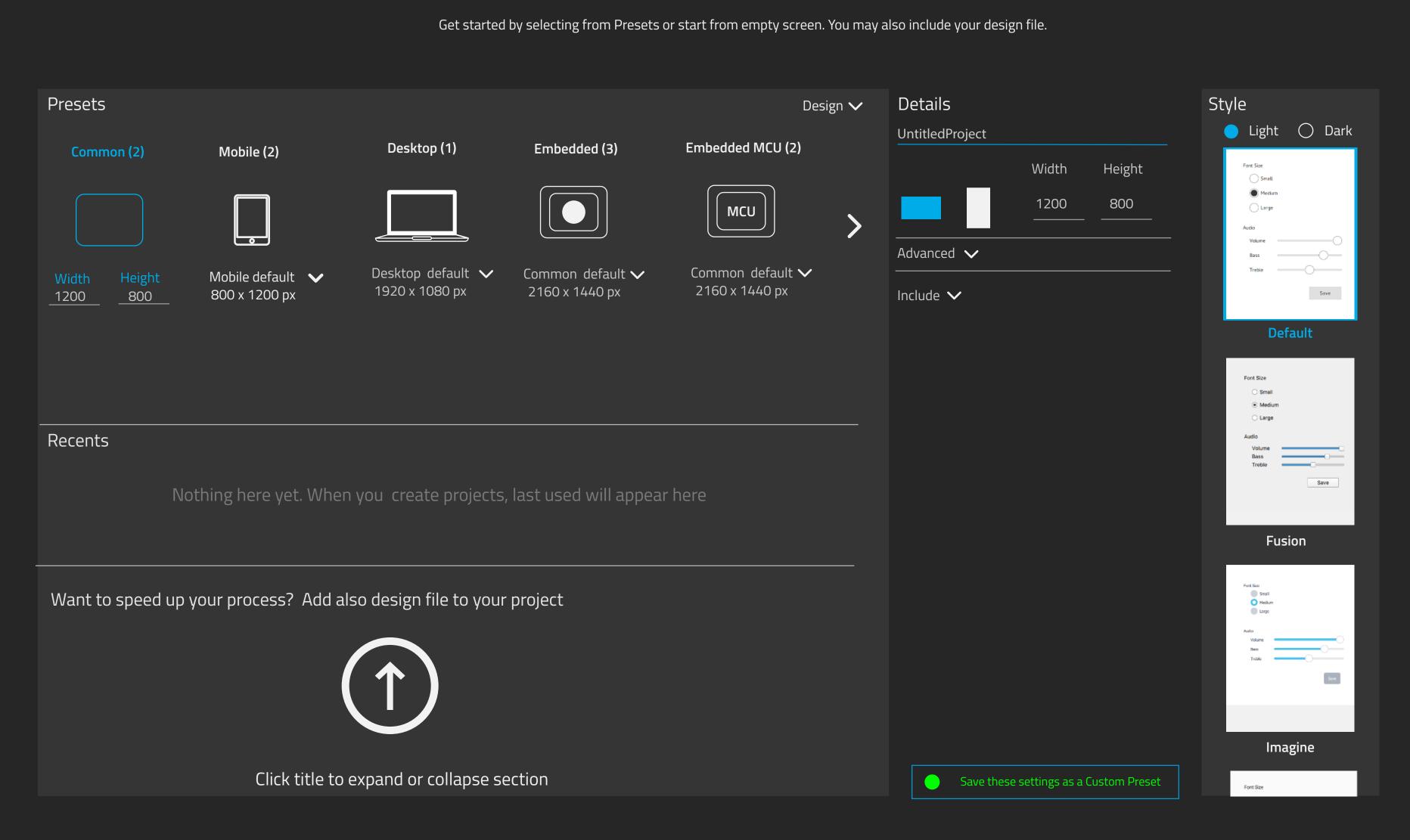

### 1: dropdown with recents

## First time usage

## Instructions closed

# Welcome to Qt Design Studio. Lets Create Something Wonderful!

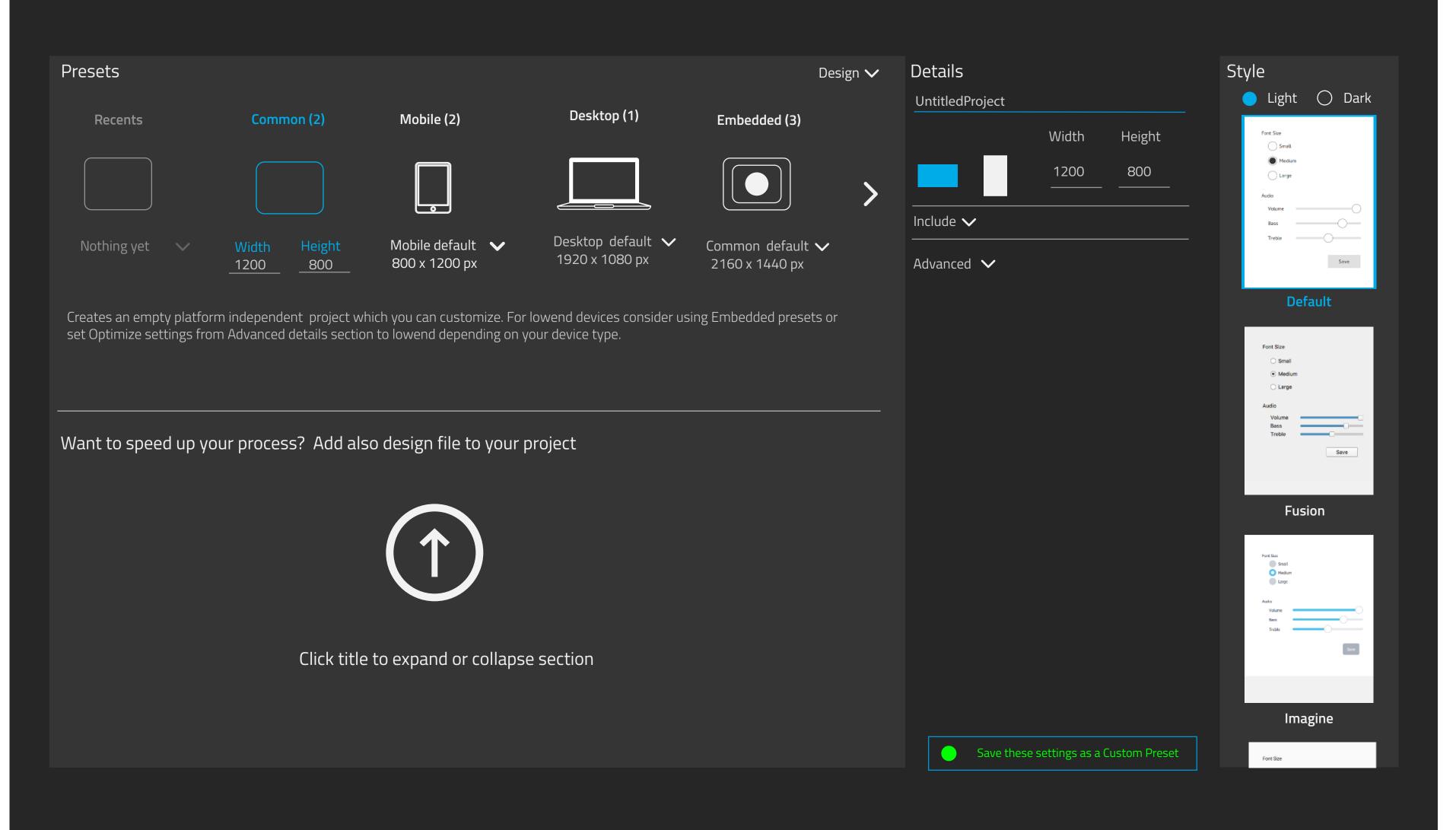

### 1: dropdown with recents

## First time usage

Add design file expanded

Pop-ups closed

Details collapsed

## Welcome to Qt Design Studio. Lets Create Something Wonderful!

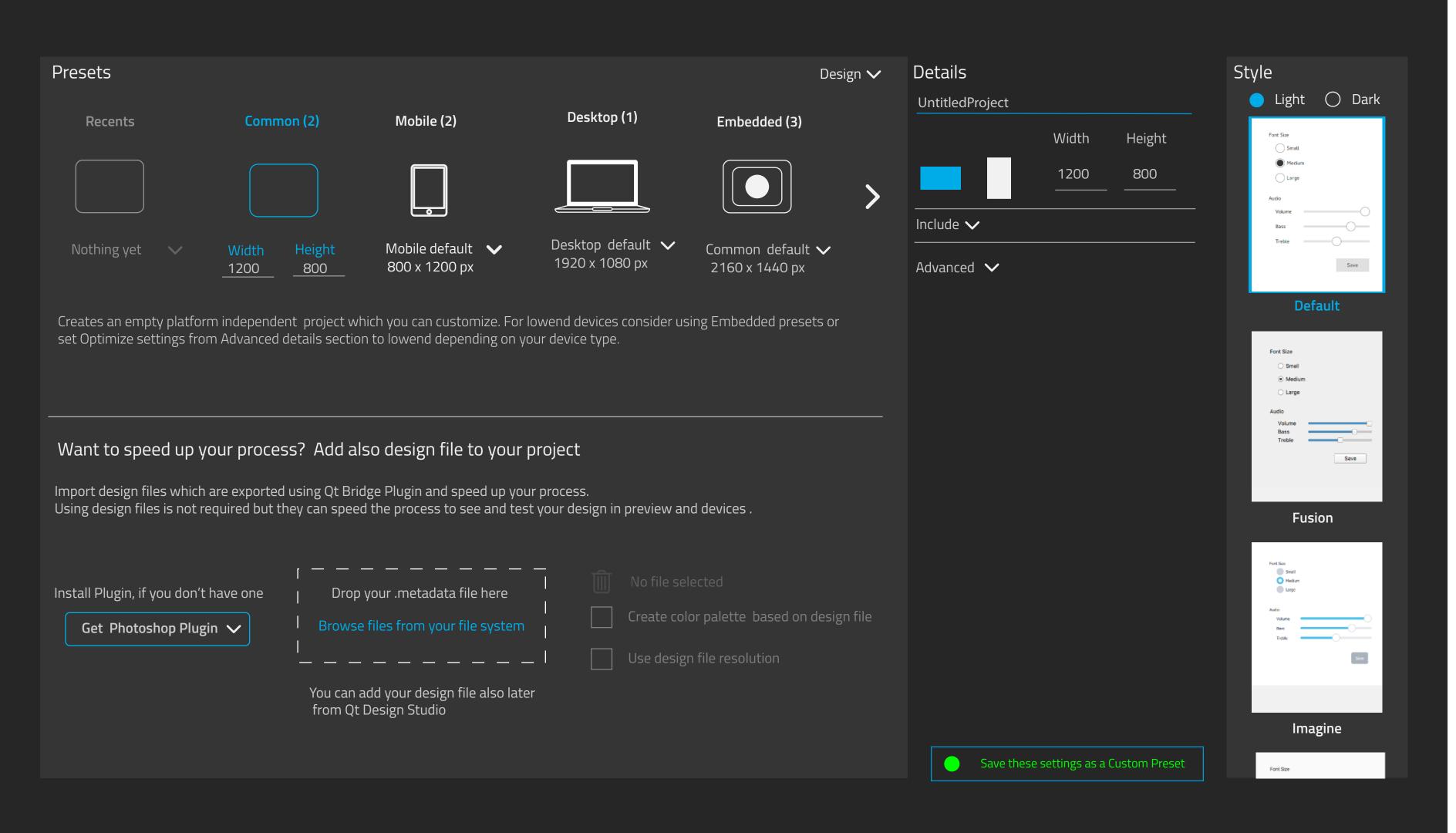

Get started by selecting from Presets or start from empty screen. You may also include your design file.

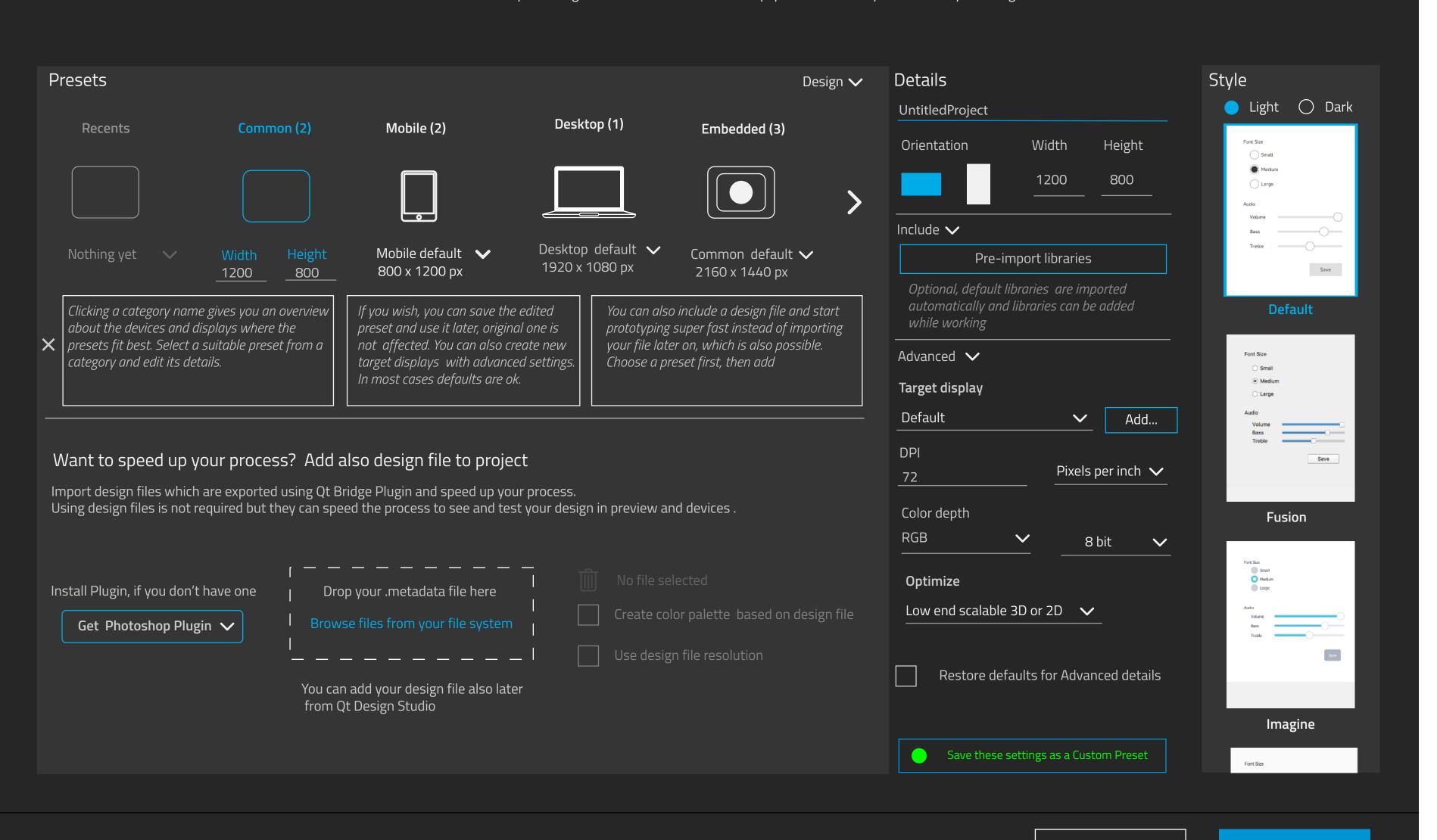

Cancel

Create